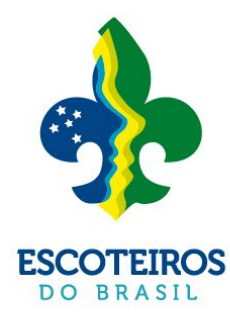

# CONDECORA

condecorações · distintivos · conclusões

# **Plataforma de Condecorações**

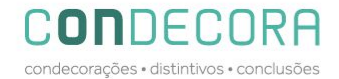

#### **SOBRE**

Este tutorial foi criado para ser utilizado em nossa plataforma PAXTU e trás o passo a passo para solicitação de todos os pedidos de Distintivos Especiais, Conclusão de Nível, Condecorações e Reconhecimentos além de automatizar todo o processo será possível acompanhar o pedido até sua conclusão.

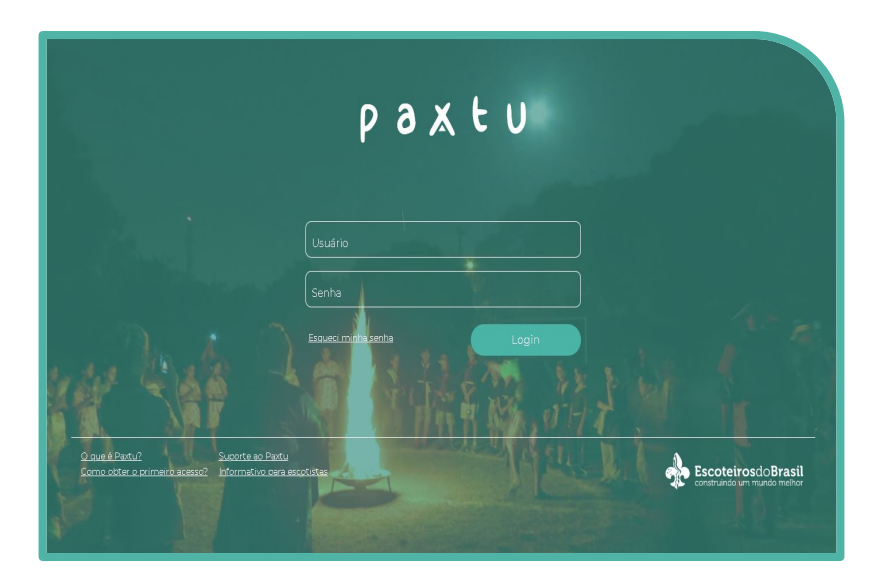

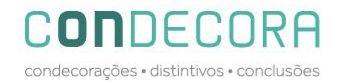

#### ম ☆☆☆

# **SUMÁRIO**

- Conclusão de Nível através do Meu Paxtu;
- Solicitação de Distintivos Especiais através do Paxtu Adm;
- Solicitação de Condecorações através do Paxtu Adm;

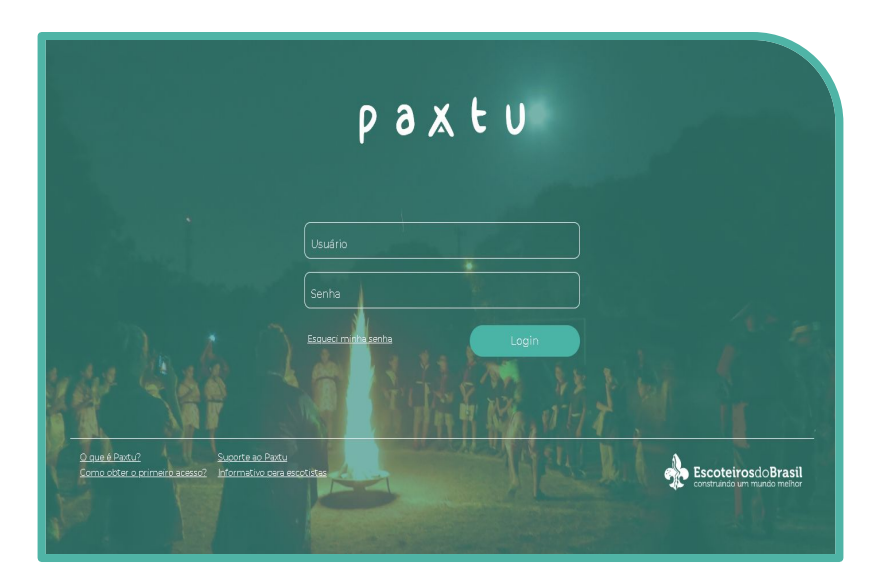

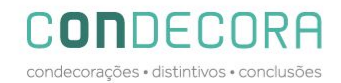

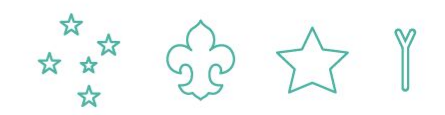

#### **MEU PAXTU – Conclusão de Nível**

Ao acessar o MEU PAXTU e clicar em Nível de Formação o assessor terá acesso a lista nominal e dados dos seus assessorados;

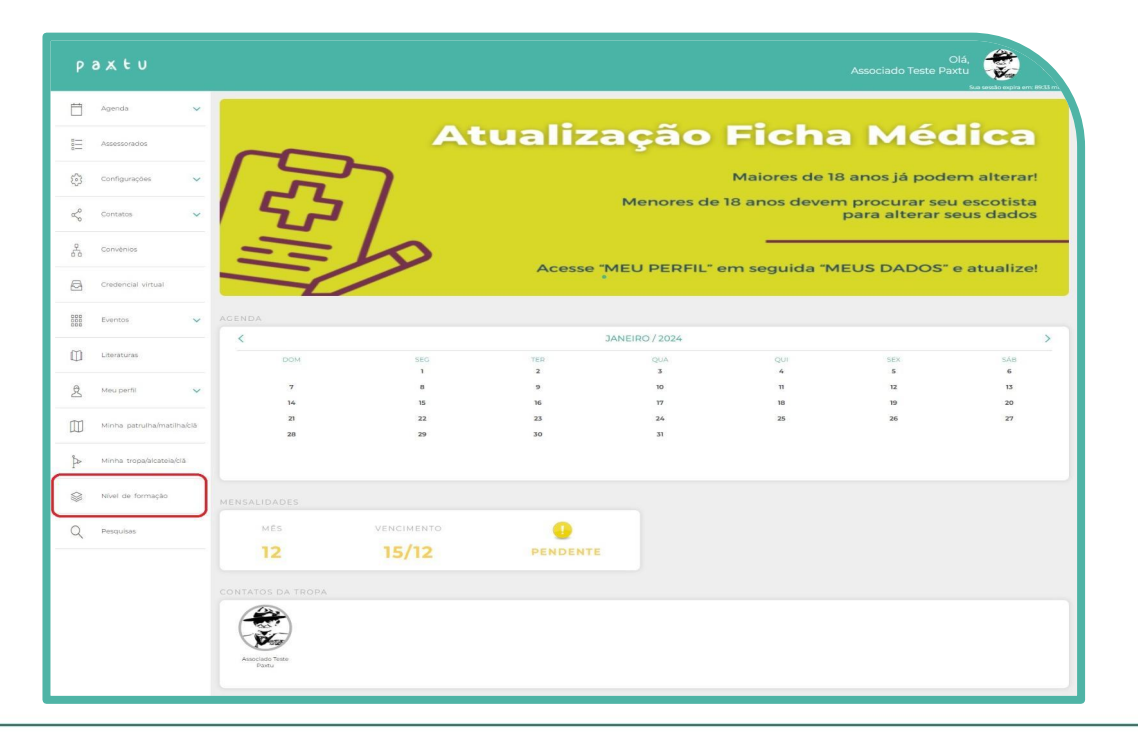

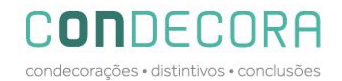

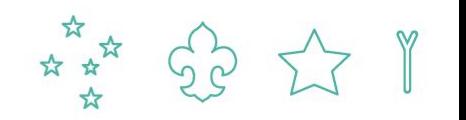

### **MEU PAXTU - NÍVEL DE FORMAÇÃO**

Clicando no ícone <sub>co</sub> constante no final da linha abrirá uma tela com os campos a serem preenchidos para seguir com o pedido.

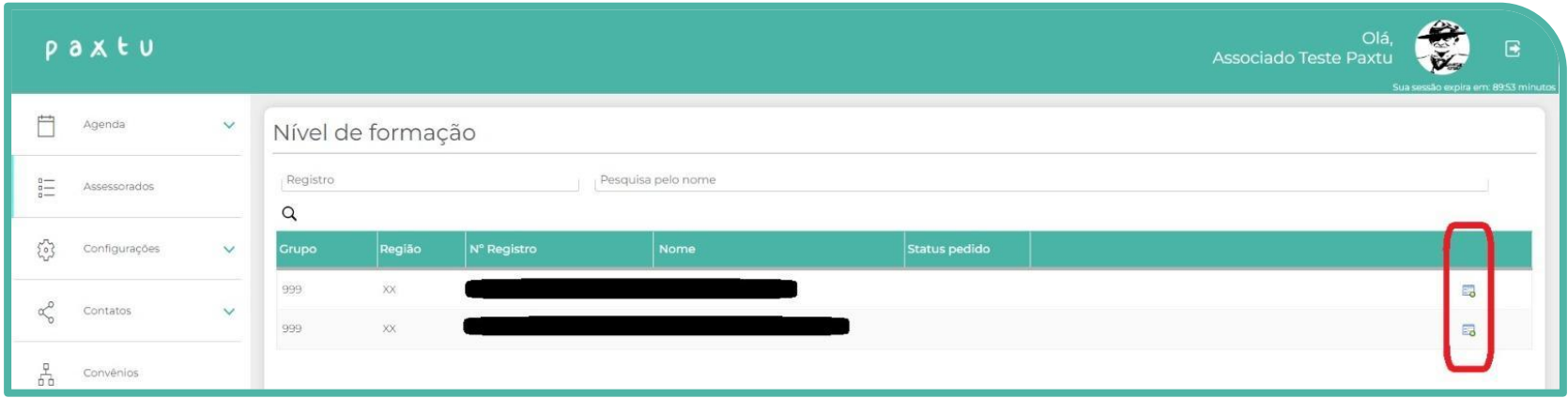

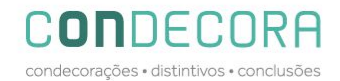

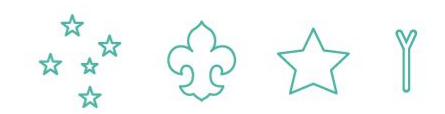

## **MEU PAXTU - NÍVEL DE FORMAÇÃO**

Preencha todos os campos solicitados e ao final clique em "submeter pedido para a Região"

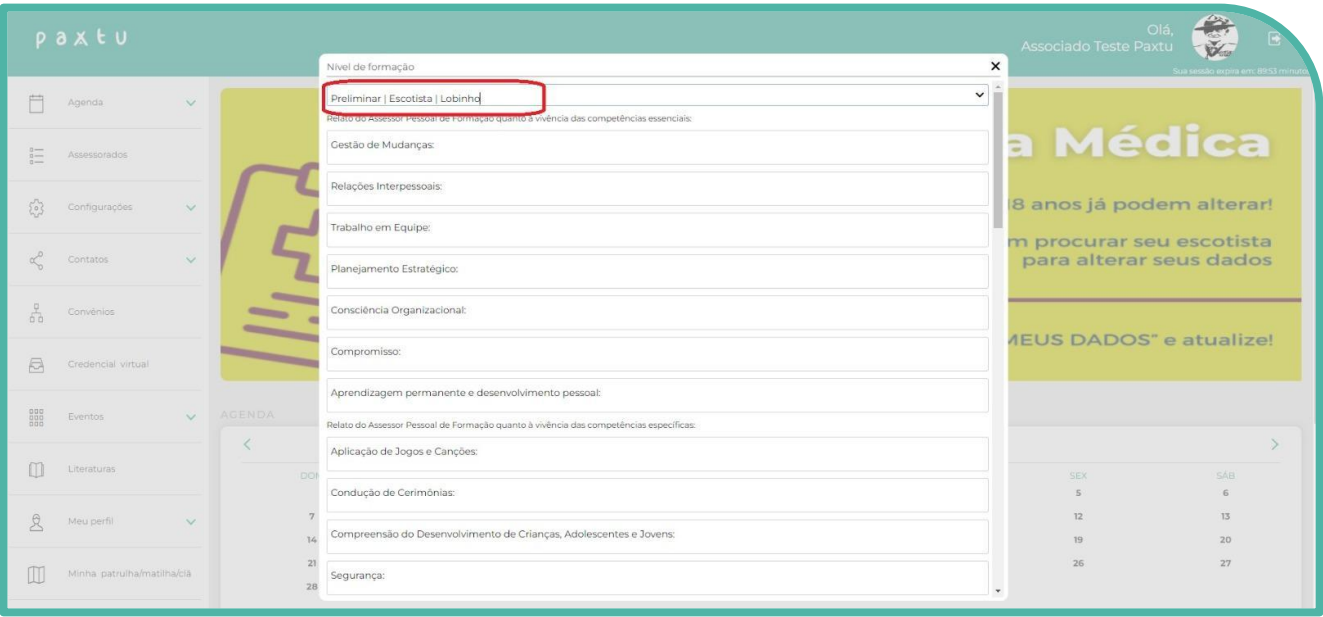

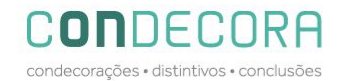

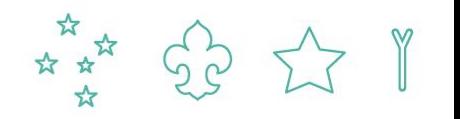

#### **DISTINTIVOS ESPECIAIS – PAXTU ADM**

Acesse o Paxtu/ADM e clique em associados / Dados dos Associados:

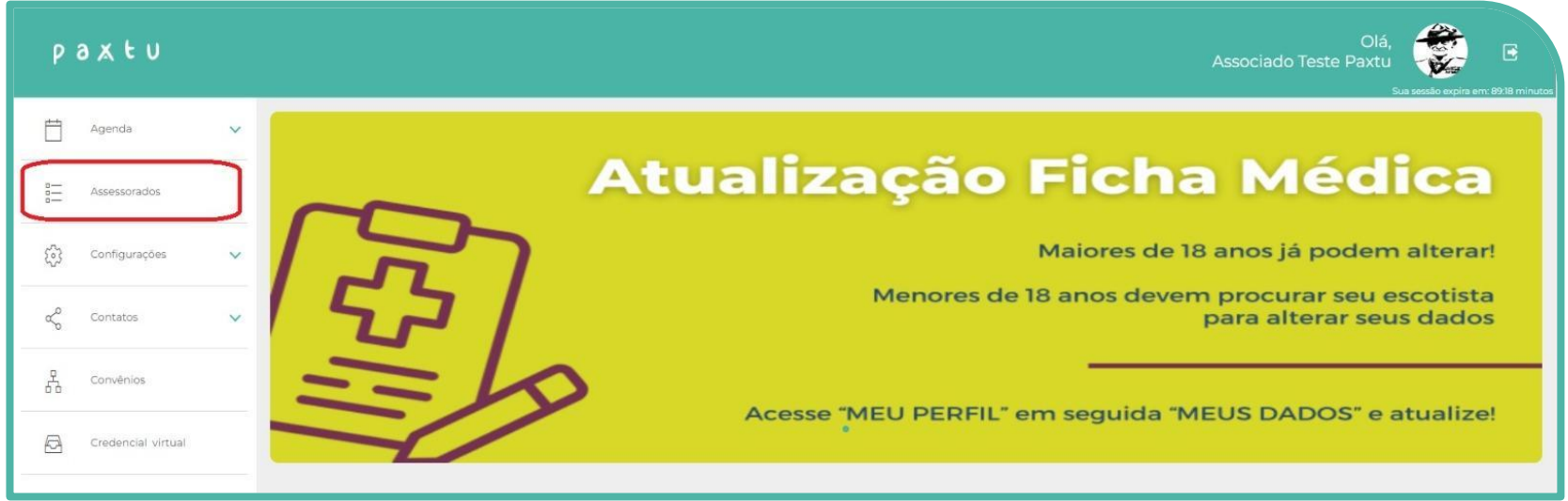

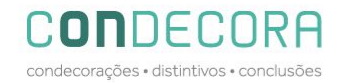

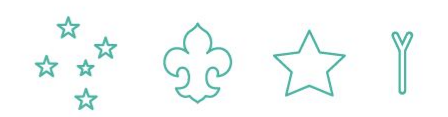

#### **PAXTU ADM - DISTINTIVOS ESPECIAIS**

Na linha do nome do jovem vai aparecer o distintivo conforme o ramo que ele está registrado.

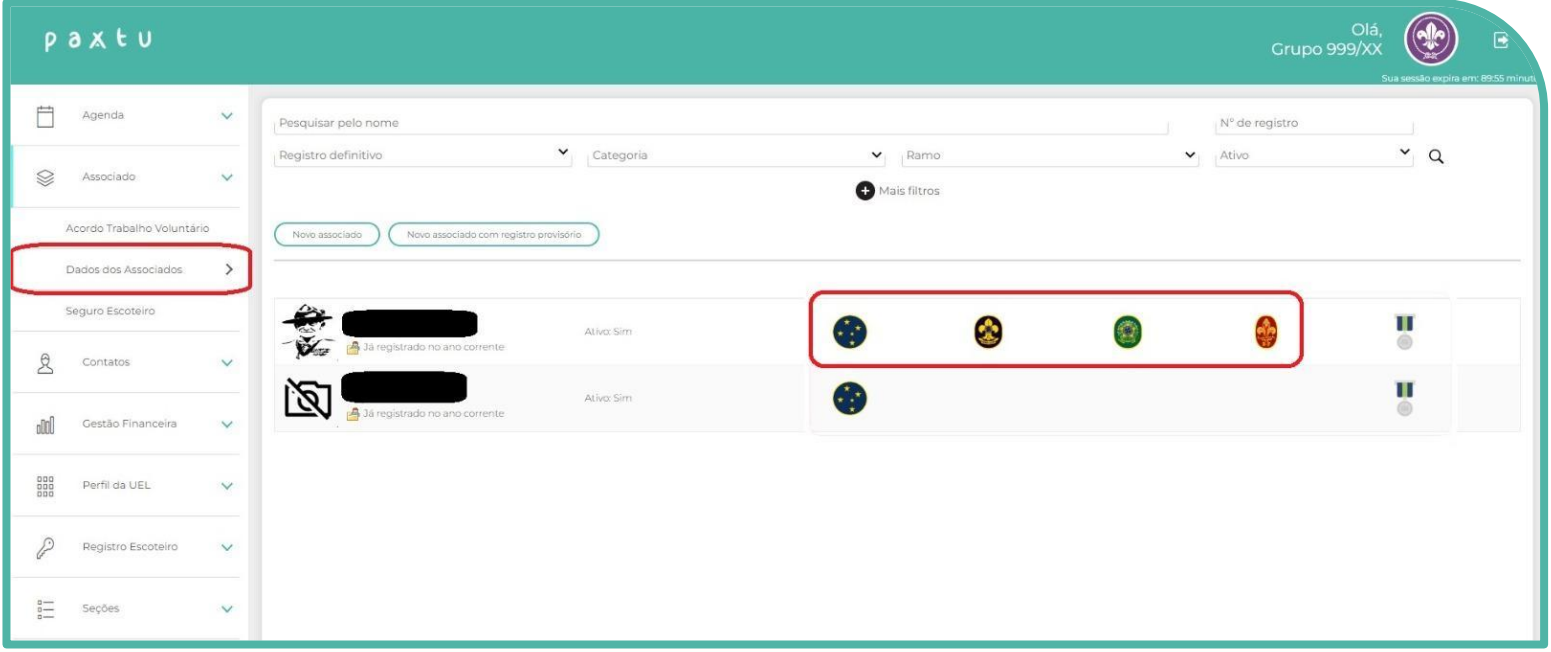

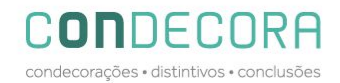

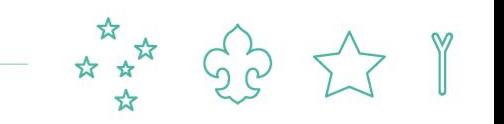

#### **PAXTU ADM - DISTINTIVOS ESPECIAIS**

Ao clicar no distintivo irá aparecer o status de cada item que o jovem precisa concluir aparecendo a palavra "Sim" para os itens completos e "Não" para os que ainda não foram concluídos/preenchidos no paxtu, visto que, esta checagem se dará de forma automática conforme dados preenchidos na ficha do jovem.

O botão "submeter pedida a região" ficará disponível somente após todos os itens estar completos.

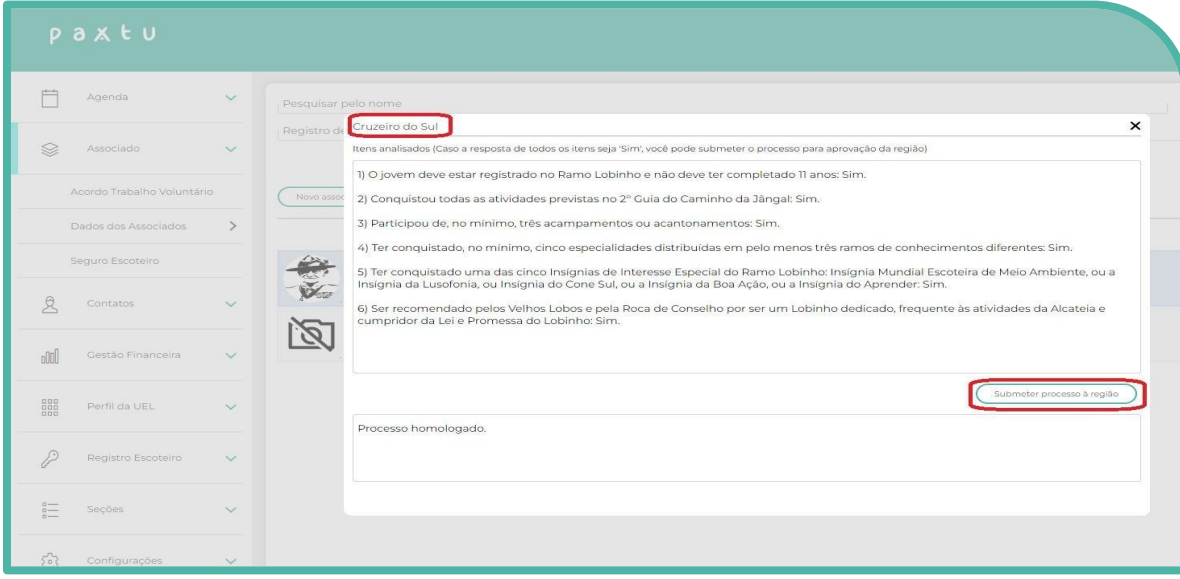

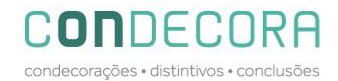

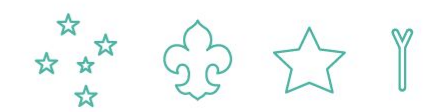

#### **PAXTU ADM - CONDECORAÇÕES**

Clique em Associados / Dados dos Associados;

Na linha do nome do voluntário clique no ícone

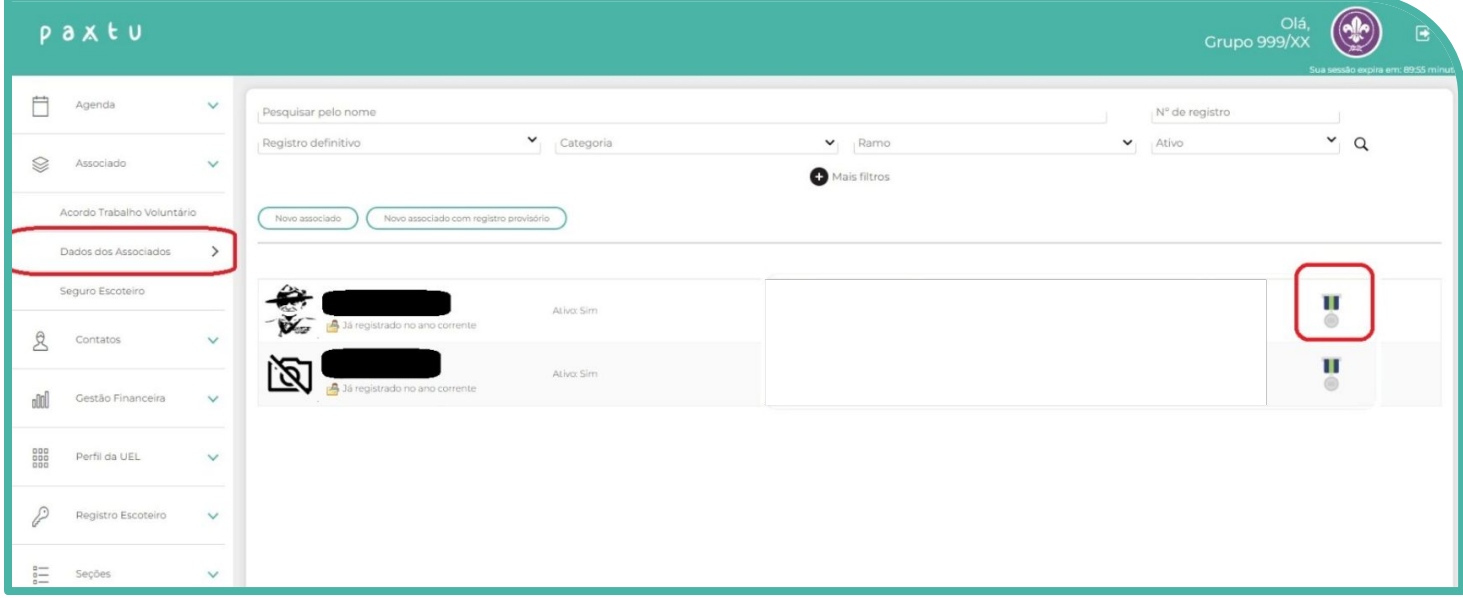

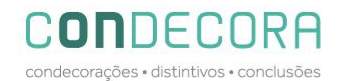

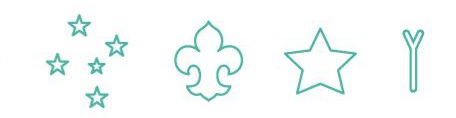

# **PAXTU ADM - CONDECORAÇÕES**

Selecione a medalha que deseja solicitar, preencha o campo de justificativa/observação e anexe os documentos necessários.

Caso tenha iniciado o pedido e irá terminar o preenchimento em outro momento, clique em "salvar processo".

Após preencher todos os dados, clique em "submeter processo a região"

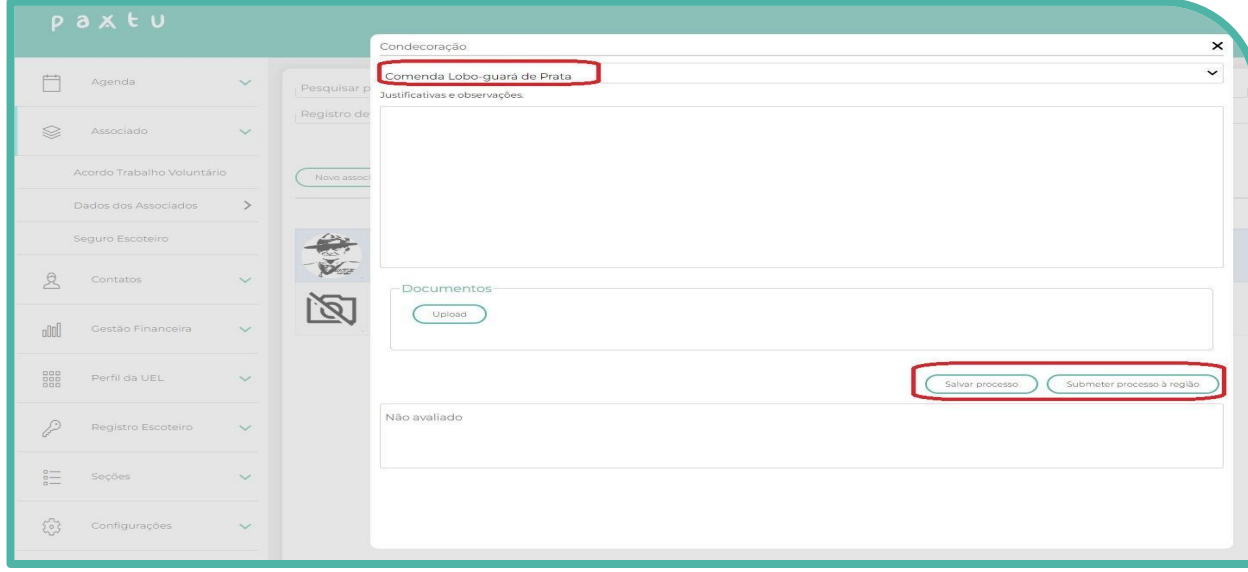

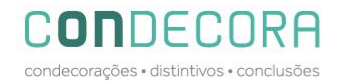

# **CONSIDERAÇÕES FINAIS**

- Será possível acompanhar o status do pedido em cada nível local, regional e nacional;
- Os processos não aceitos para homologação, deverão ser conter a justificativa para o solicitante fazer a correção;
- Os pagamentos continuam da mesma forma, ou seja, a Região faz o pedido da compra em nome da UEL que receberá o boleto através do e-mail cadastrado nos dados da UEL.
- Ficamos a disposição através do e-mail condecorações@escoteiros.org.br

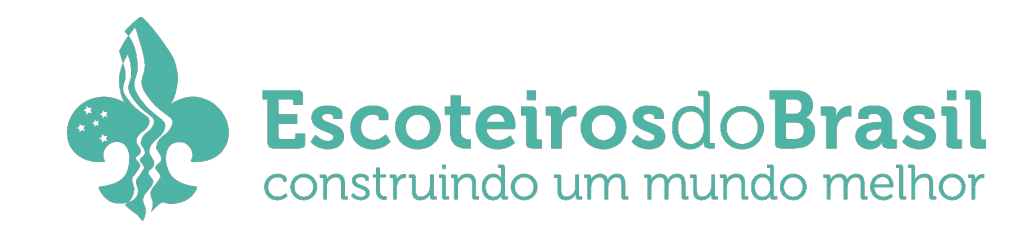